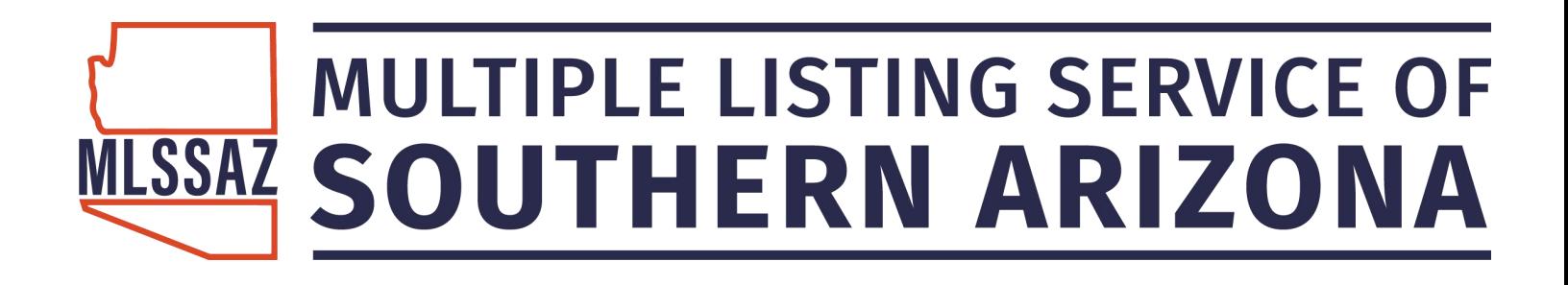

# **MarketStats**

Oct. 14th 2019 MLSSAZ Tech Support 520-382-8800 1

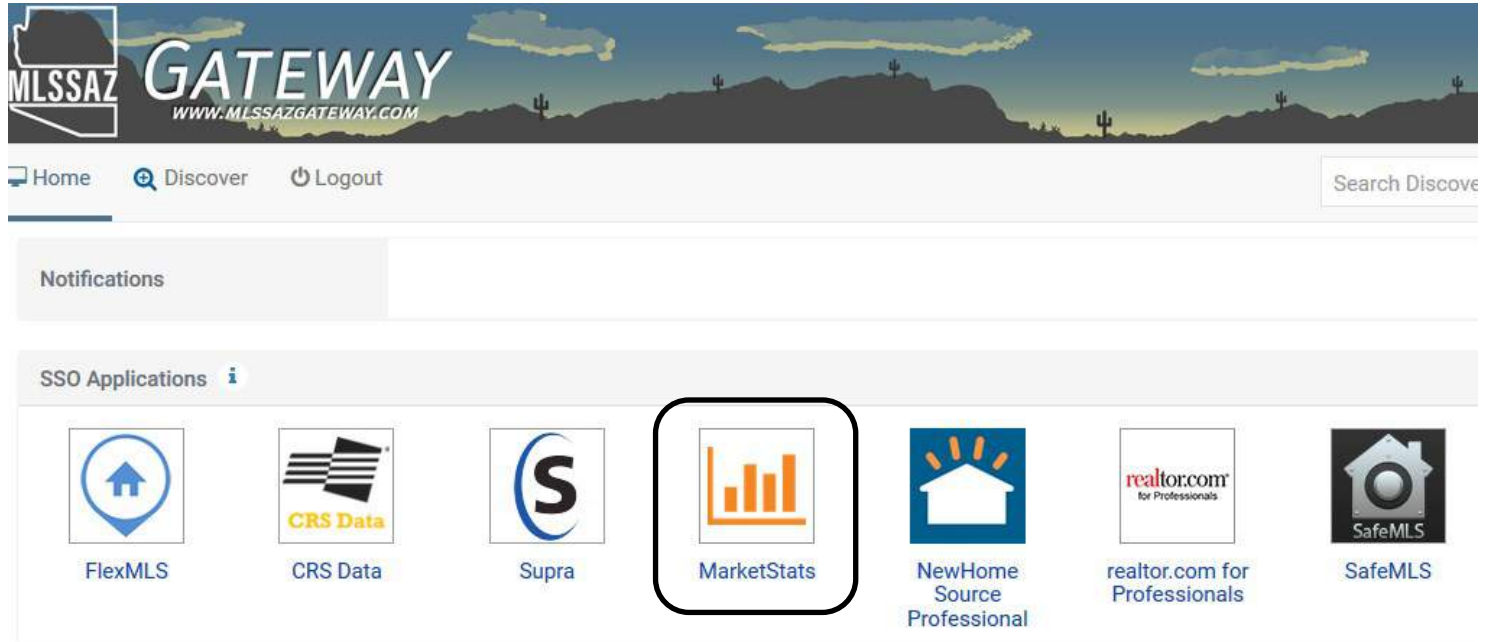

- 1.Choose the MarketStats Icon
- 2. Each time you enter it will be statistics for the entire MLS

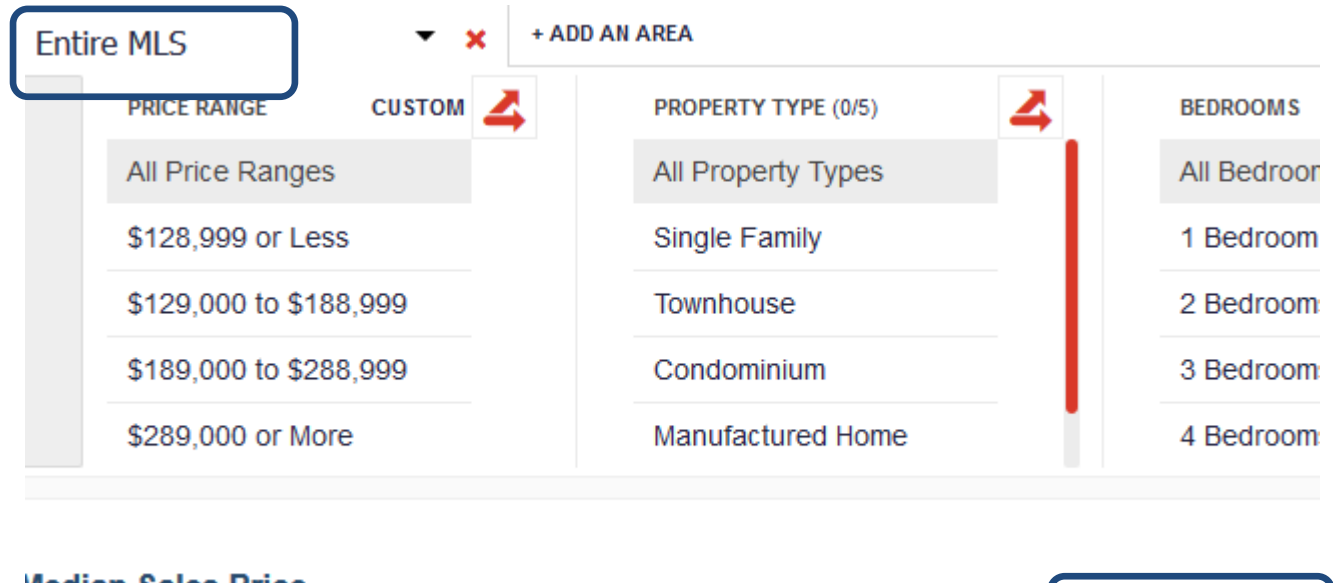

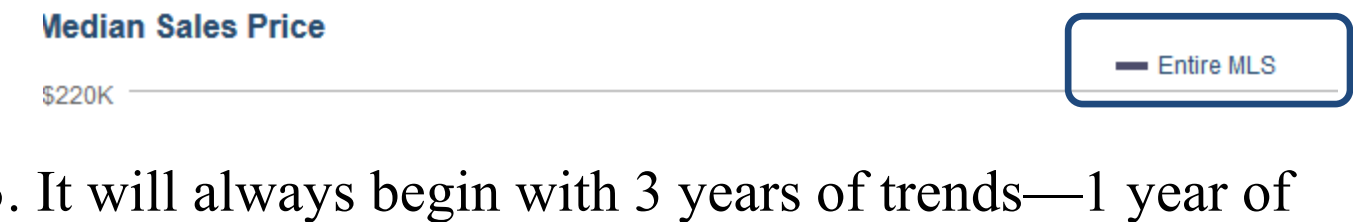

3. It will always begin with 3 years of trends—1 year of statistics **①** 3 Years  $\mathbf{ightharpoonup$  |  $\mathbf{\Sigma}$  12 Months  $\mathbf{ightharpoonup$ 

Choose the drop down arrow these choices:

**Entire MLS** 

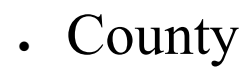

- Area
- **City**
- Zip Code

You will also see "My Areas" yet it will be empty until you have set up areas.

Once you choose a category– in this example a zip code

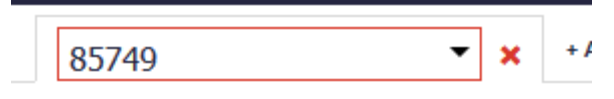

You may then choose specific categories in:

- Price Range
- Property Type
- Bedrooms
- Bathrooms
- Square Footage
- Year Built

Click the dot by the choice you desire:

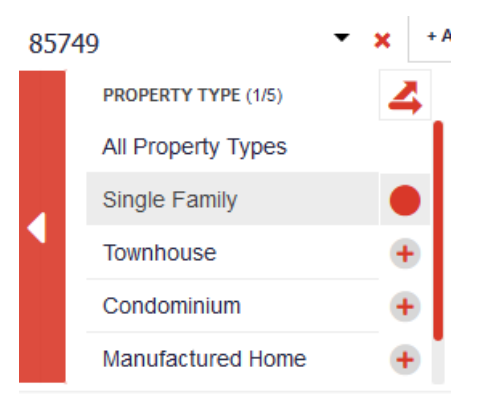

#### You may also choose multiple categories:

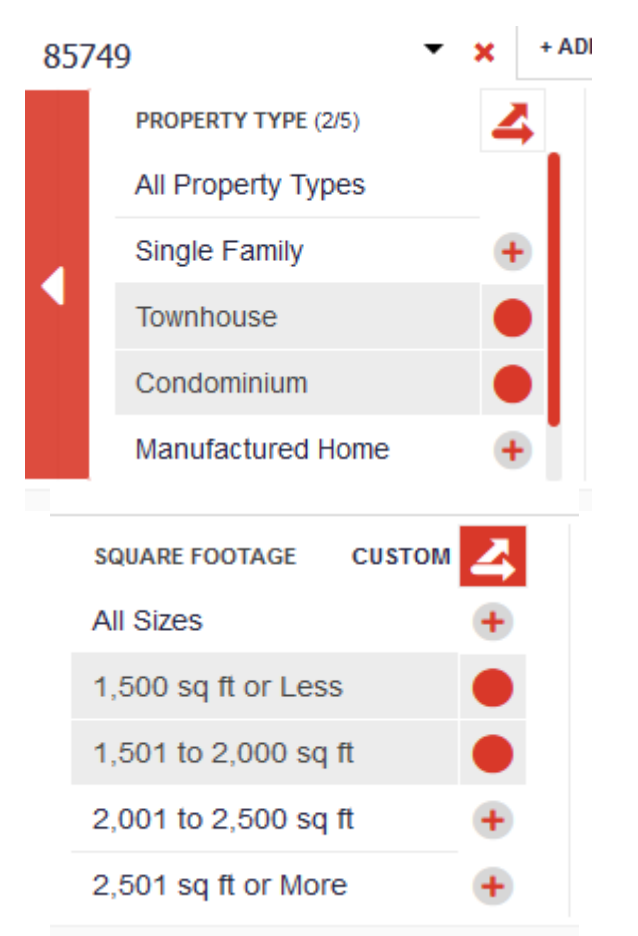

#### You may then use the line graph or the bar graph

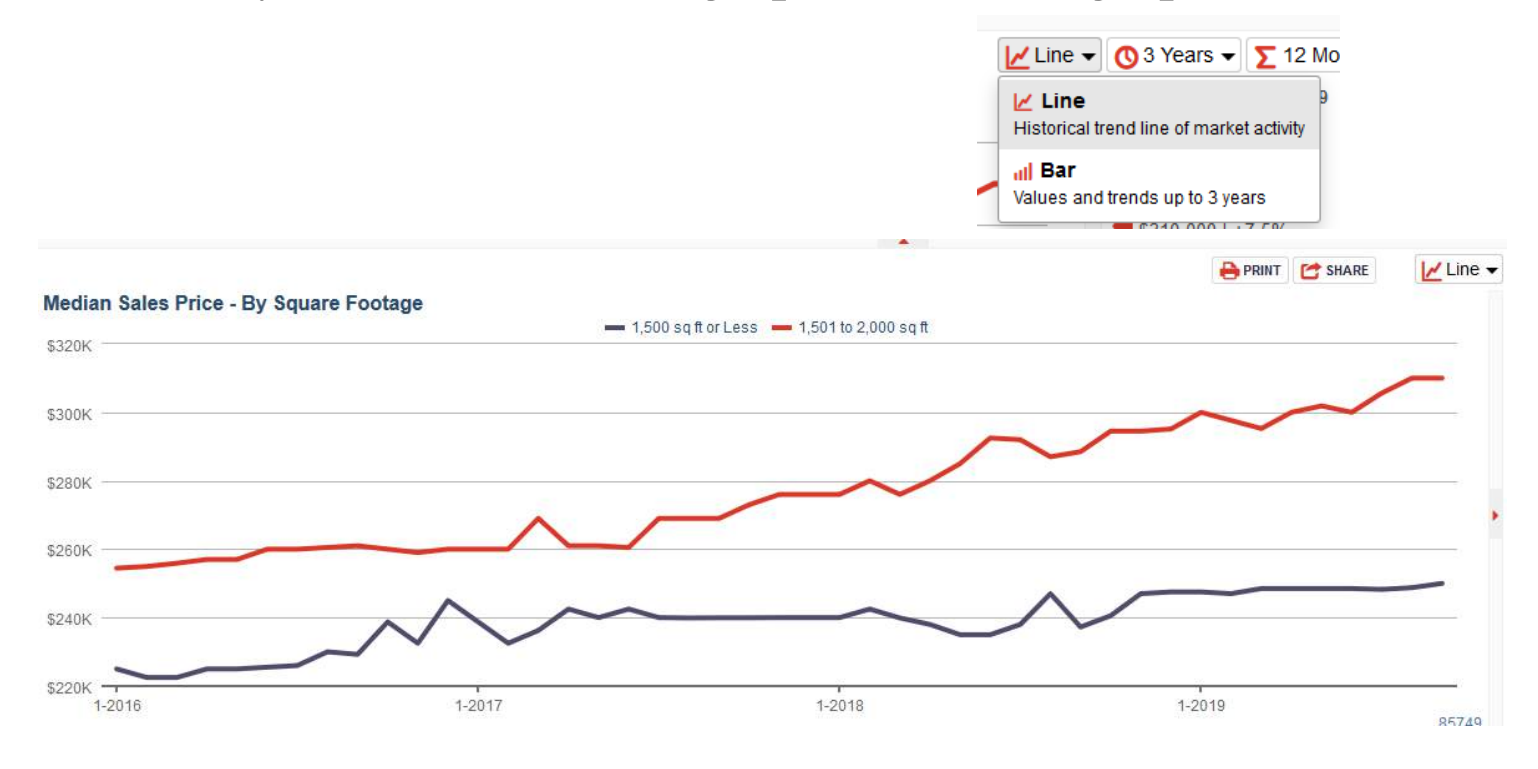

#### You then want to choose the statistic you want to see:

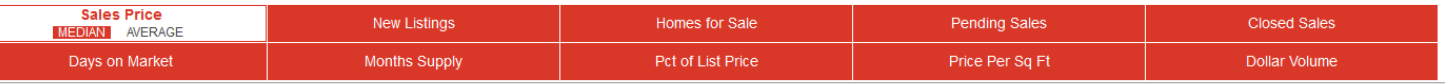

- 1. **Sales Price:** Calculations are based on sold data and prices do not account for seller concessions.
- 2. **New Listings:** A count of the properties that have been newly listed on the market in a given month.
- 3. **Homes for Sale:** The number of properties available for sale in active status at the end of a given month. Also known as inventory.
- 4. **Pending Sales:** A count of properties which a contract has been accepted in a given month
- 5. **Closed Sales:** A count of the actual sales that have closed in a given month.
- 6. **Days on Market:** Average number of days between when a property is listed and when an office is accepted in a given month.
- 7. **Months Supply:** The inventory of homes for sale at the end of a given month, divided by the average monthly sales available from the last 12 months. Also known as absorption rate.
- 8. **Pct. of List Price:** Percentage found when dividing a listing's sales price by its listing price, then taking the average or medium for all sold listings in a given month, not counting seller concessions.
- 9. **Price Per Sq. Feet:** Based on sold data. Prices do not account for seller concessions.
- 10.**Dollar Volume:** The total dollar amount of sales for the selected criteria.

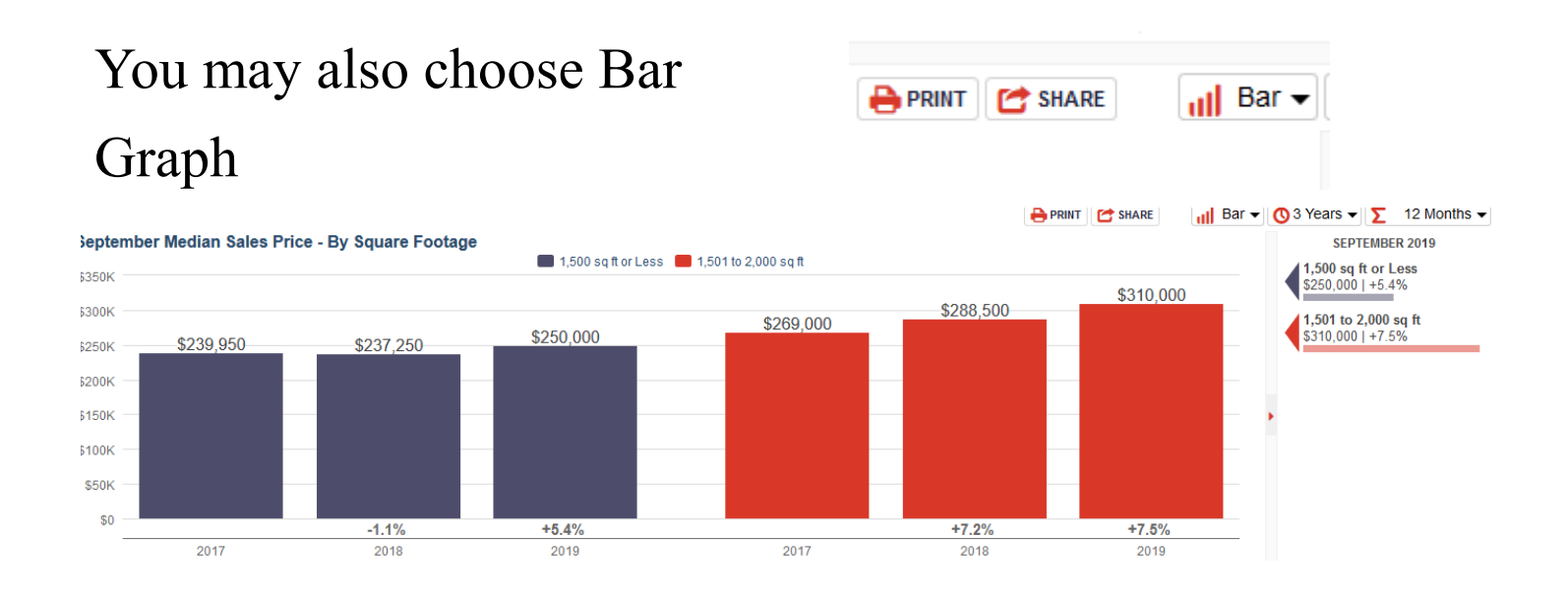

You may also print  $\Box$ 

**BethAnn Neynaber** 

Princess - TUCSON ASSOCIATION OF REALTORS

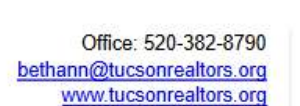

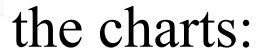

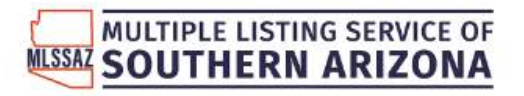

Specialist in Norwest Properties

#### September Median Sales Price - By Square Footage

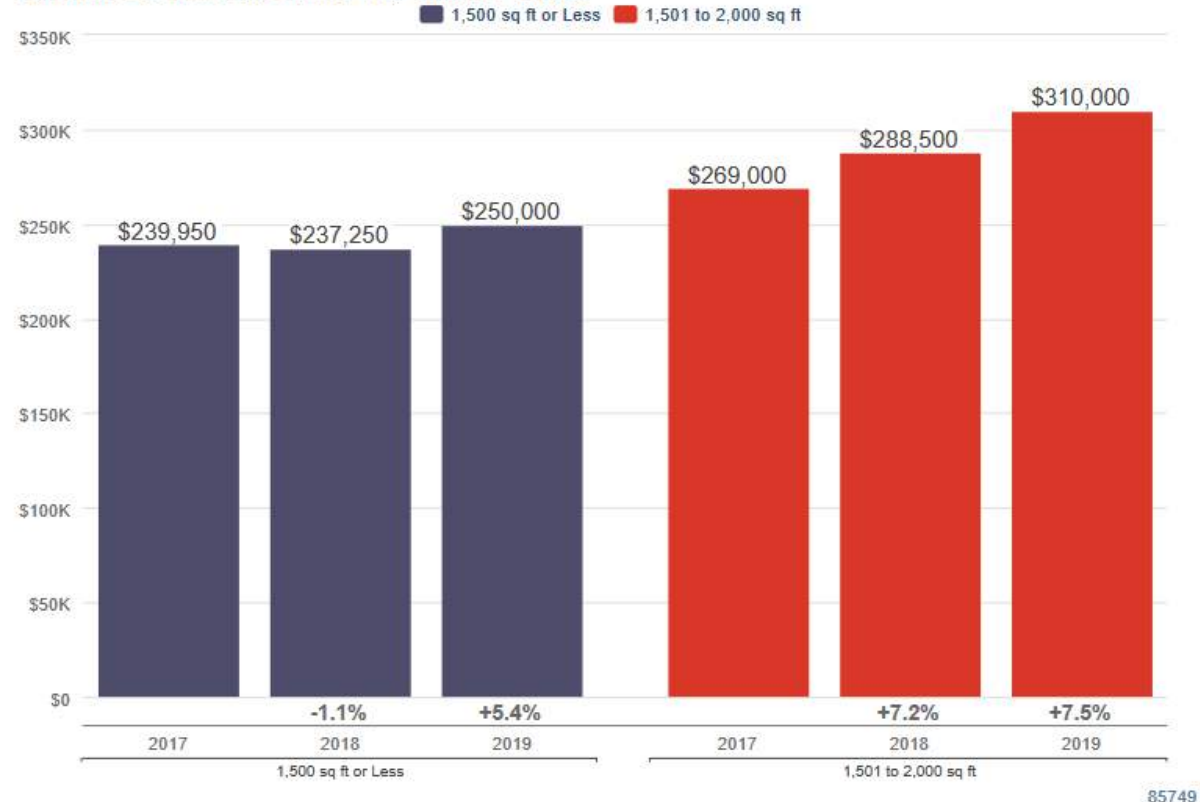

Each data point is 12 months of activity. Data is from October 14, 2019.

All data from Multiple Listing Service of Southern Arizona. InfoSparks @ 2019 ShowingTime.

#### **Here is an a sample of choosing Area by clicking on the drop down and choosing Northwest.**

The red dots indicate what was chosen:

- Price \$200,000 to \$449,000
- Single Family
- 2 Bedrooms or more
- 2 Bathrooms or more
- All Sizes Square Footage
- 3 years back

#### August Median Price Per Square Foot

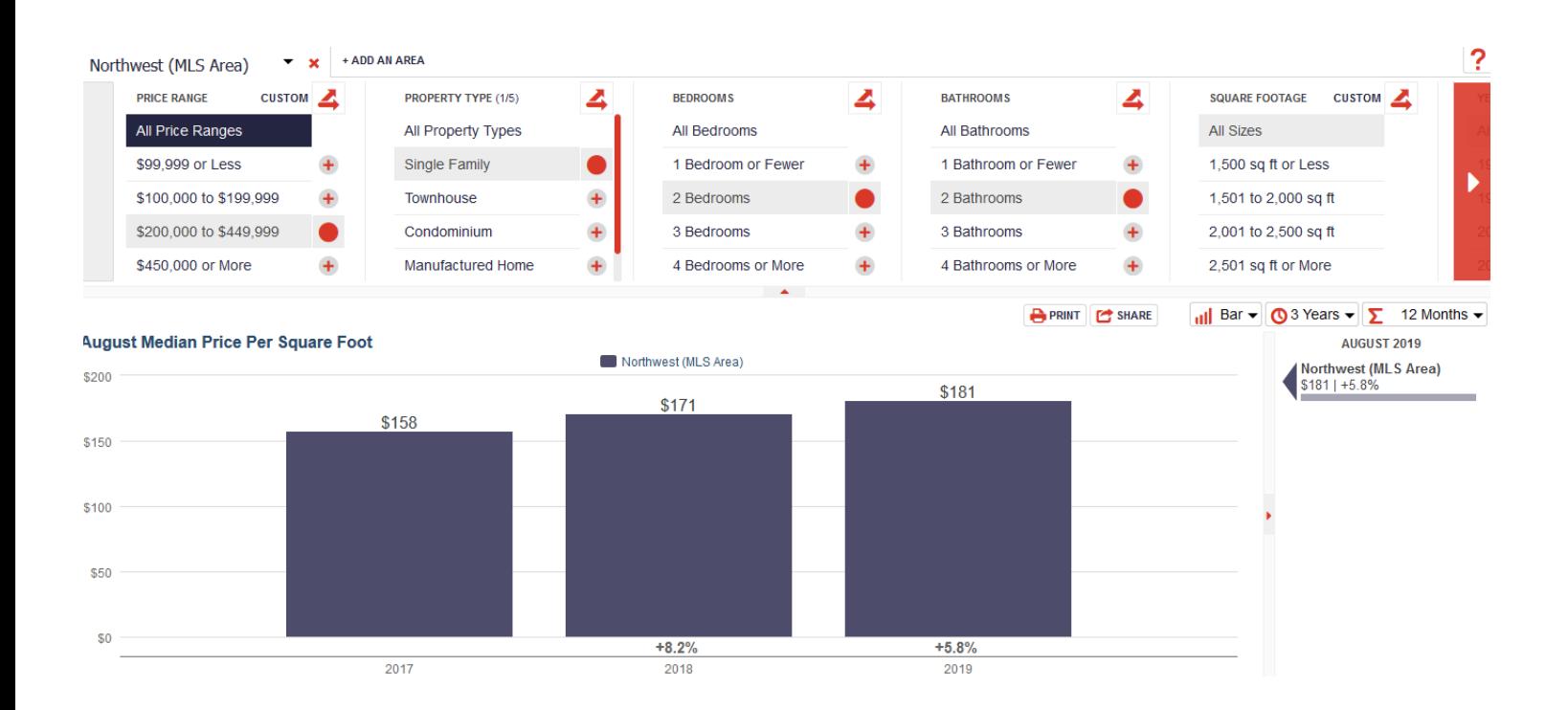

You may also create links for social media or email:

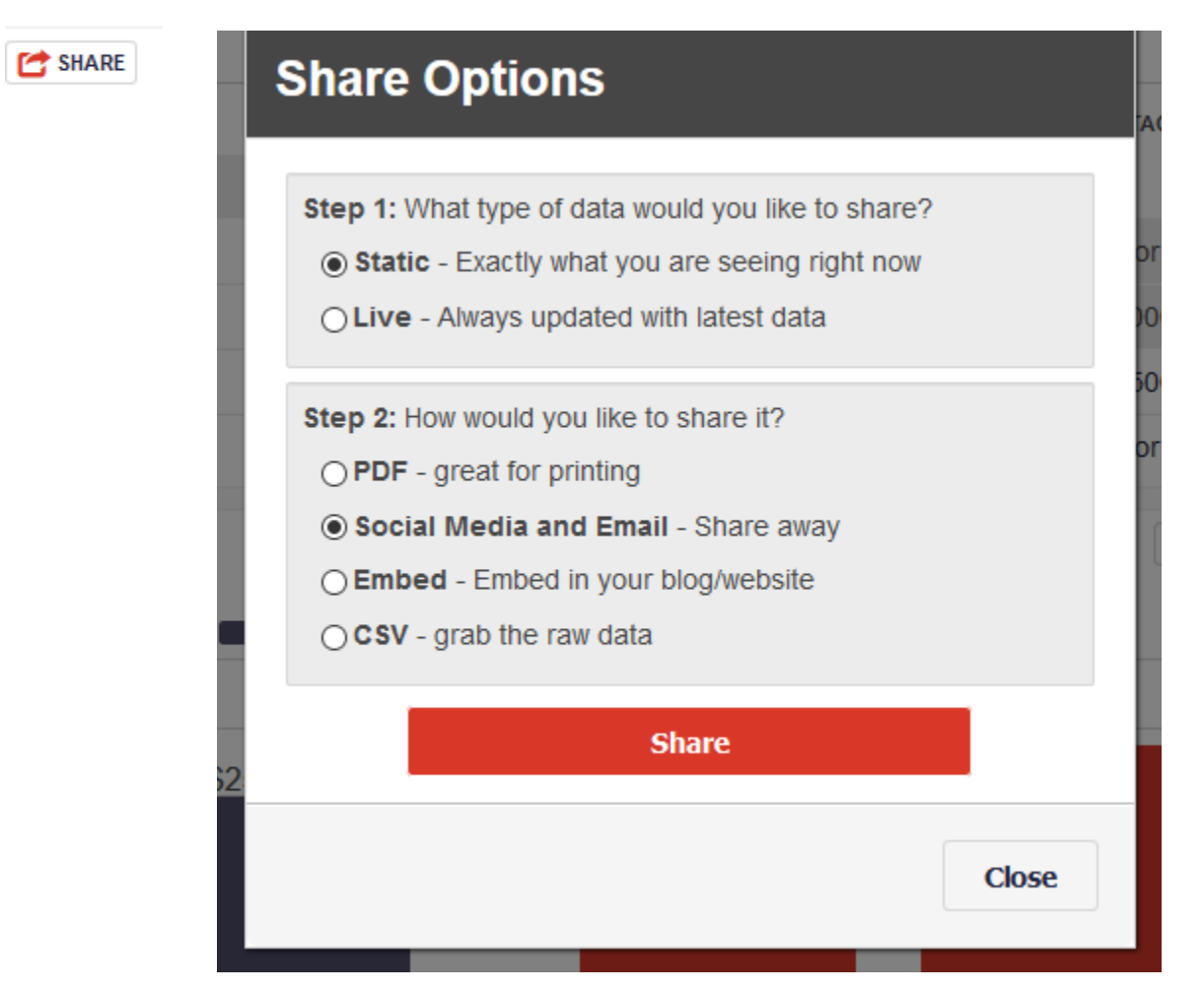

- 1)Static means the link will remain with the same month's statistics each time someone clicks the link
- 2)Live: Each time the person clicks on the link it will be the latest statistics—remember it will update once a month– estimated time of month is the 6th of each month

#### Ensure your profile is up-to-date:

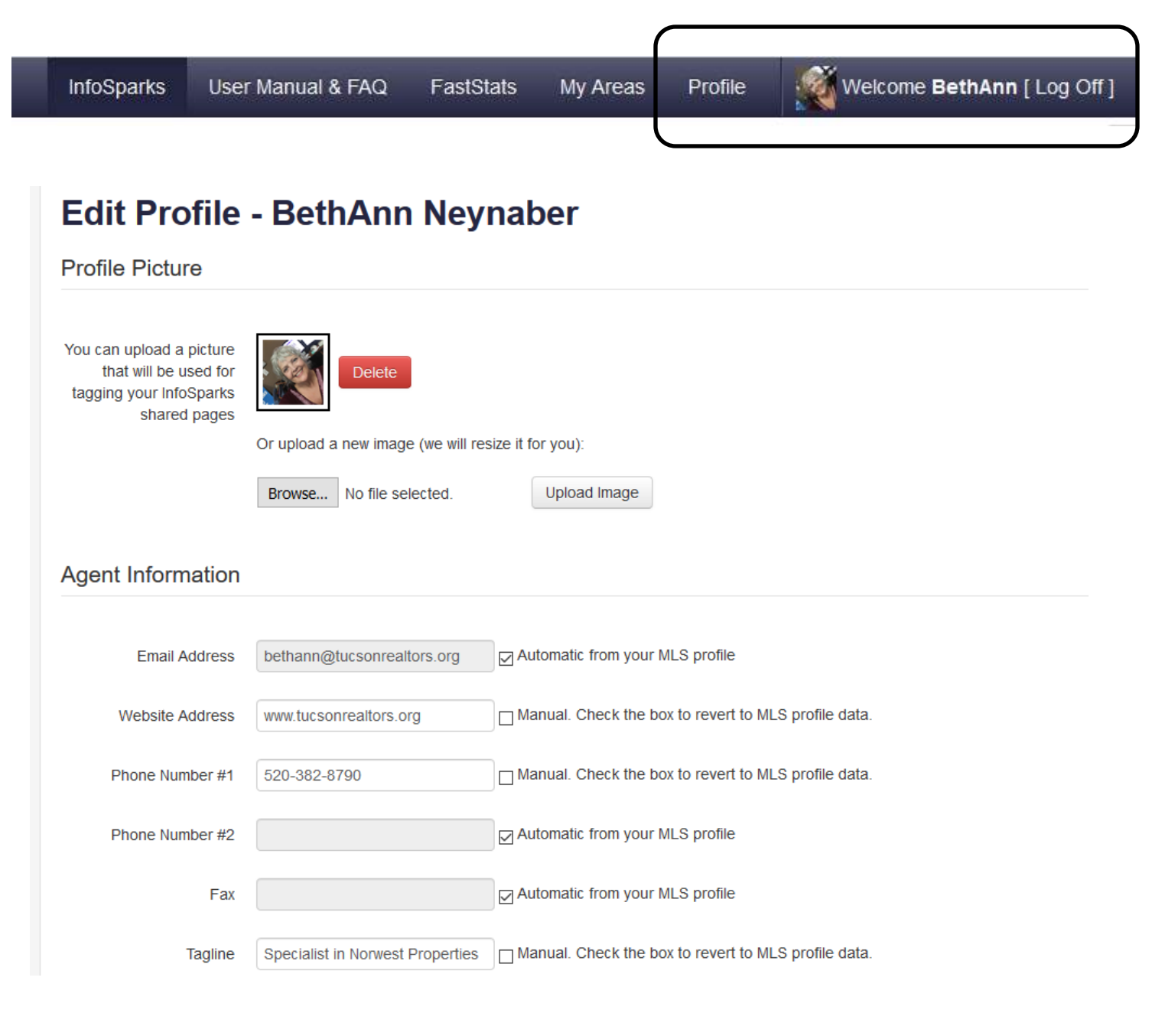

#### To Set-Up Your Personalized Areas:

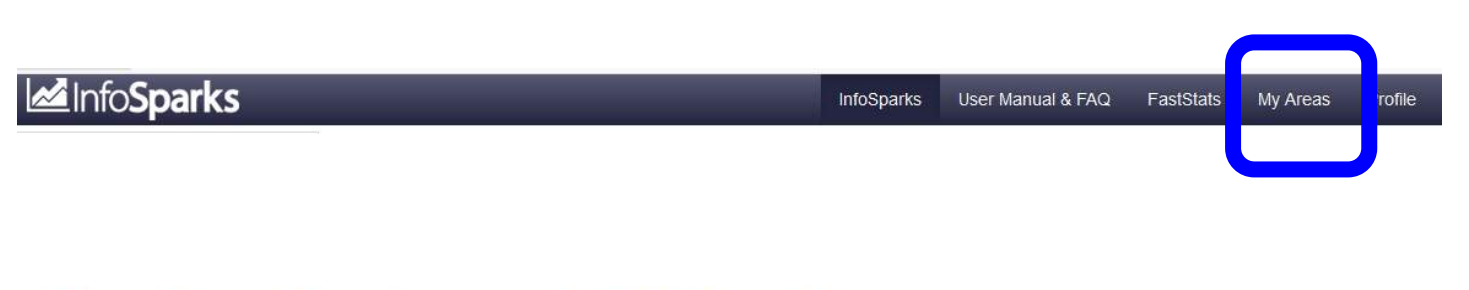

#### Your local housing market defined by you.

Pick a predefined area on the left or type a location (address, city, landmark, ZIP code, etc.). Use the polygon or circle tools to draw custom shapes on the map. Connect first and last points to finish a shape. Restart, save and trash areas with ease!

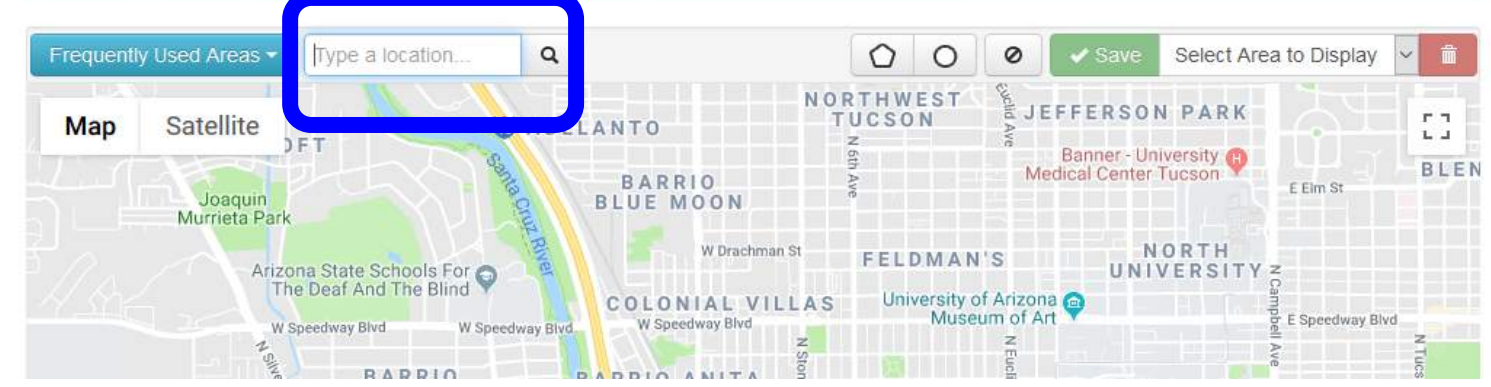

#### Step One: Choose My Areas

Step Two: Choose Type of location

Step Three: Type in the city or zip code—When

using city you want to include the two letter state abbreviation.

(Some specific sub-divisions will work, some will not be found. Use the zip then zoom into the map)

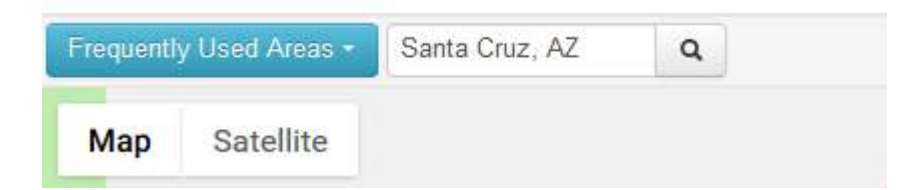

## **Creating An Area:**

- 1. Click on the My Areas tab in the upper right
- 2. Example: 85749
- 3. Use your mapping Icons to create the area—

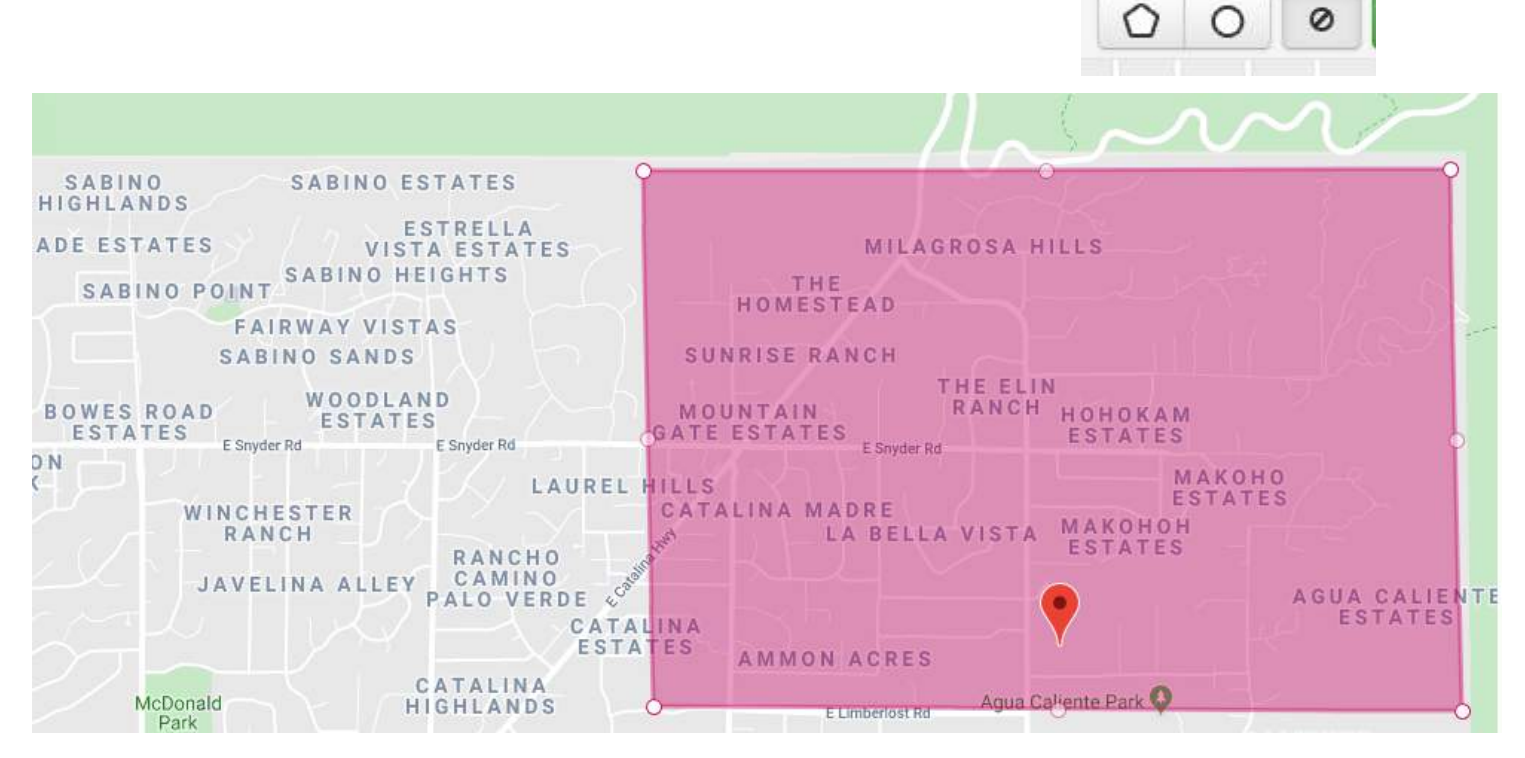

**(The not sign is to erase the area and start fresh.)** Remember the map works just like the Google map in MLSSAZ. You use the  $+$  or  $-$  sign to make it bigger or

smaller and you grab and drag to move it around.

**Click the SAVE Button and name your area—this will keep your area** and you will not have to create this area again.

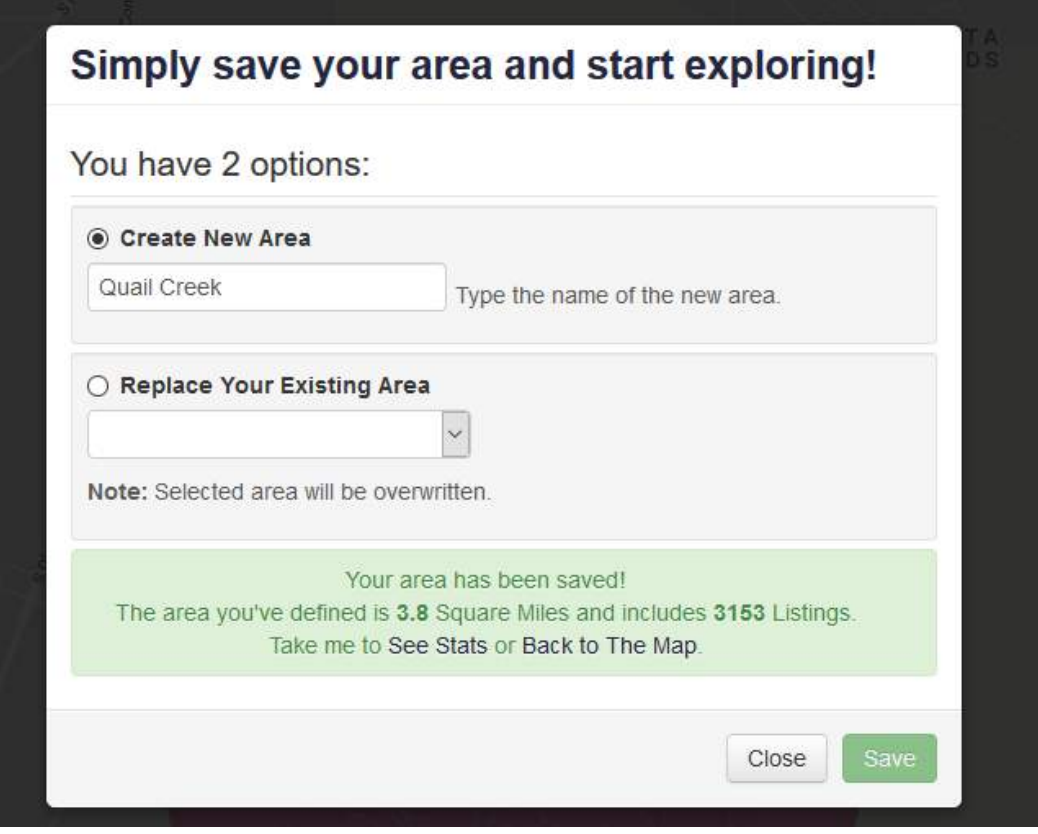

When you choose save and name your search you will see this choice—choose See Stats

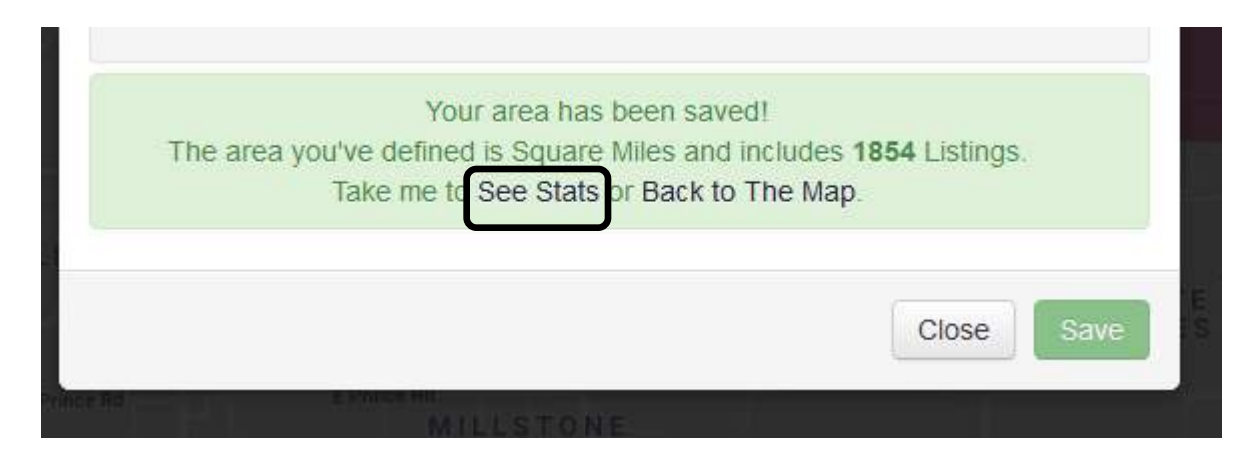

After returning to InfoSparks by hitting the STATS choice

- 1)You make the choices for the property characteristics you want to see
- 2)Choose the category you would like to see—percentage of list, etc.
- 3)Choose 1 year or 3 years

# **Under Share Options you will have the ability to create**

#### **Social Media Links, Icons, Etc.**

**PDF**—great for viewing or printing for a client.

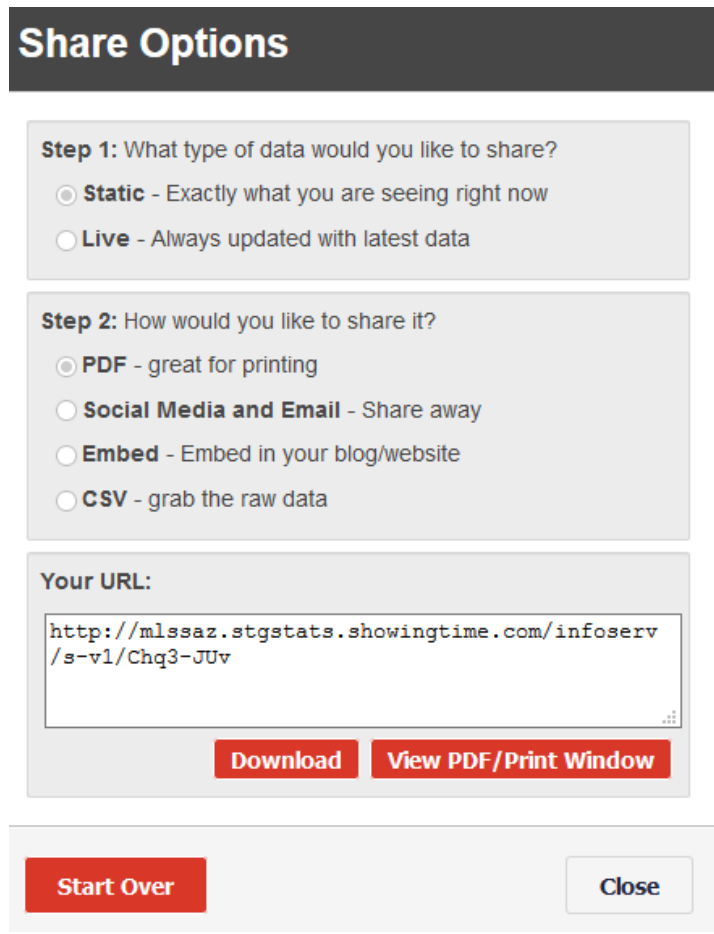

.

MLSSAZ FastStats for the quick and easy way to generate a report on an area or zip with all categories.

# LetFastStats

**1)Generates a report from all categories and graphs for all categories 2)Market Indicators: A one page report 3)Monthly Indicators and branded to your Association** 

# **MULTIPLE LISTING SERVICE OF MLSSAZ SOUTHERN ARIZONA**

#### **FastStats**

### **Click on the area or zip code to chose at the next level.**

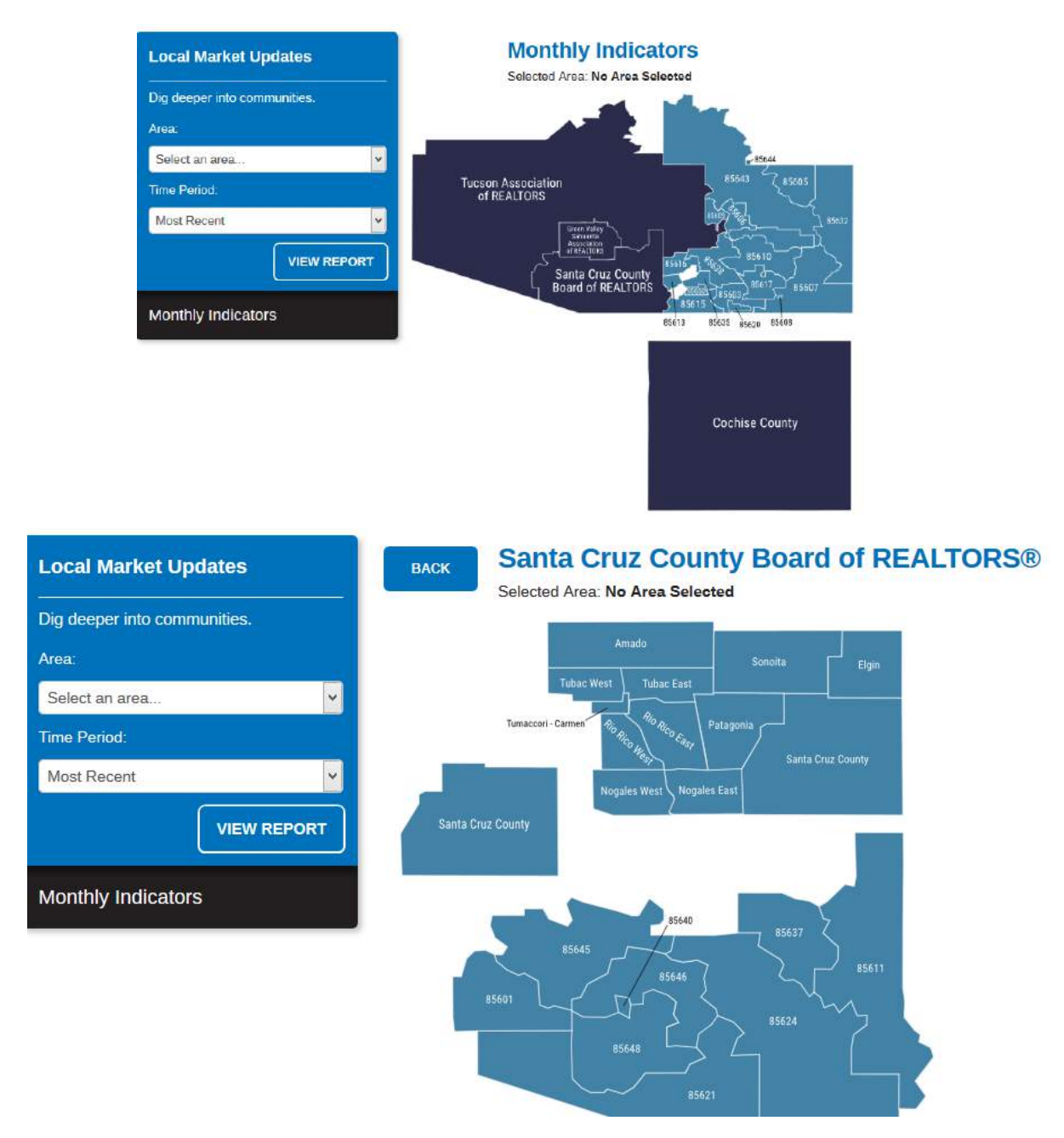

You may choose Local Market Updates in FastStats by zip code and you may choose the time period.

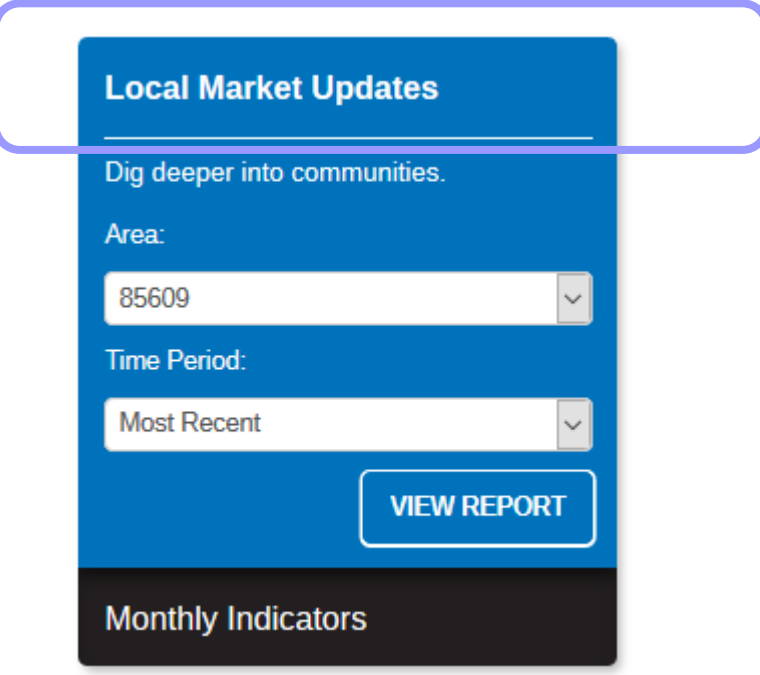

You may also choose Monthly Indicators:

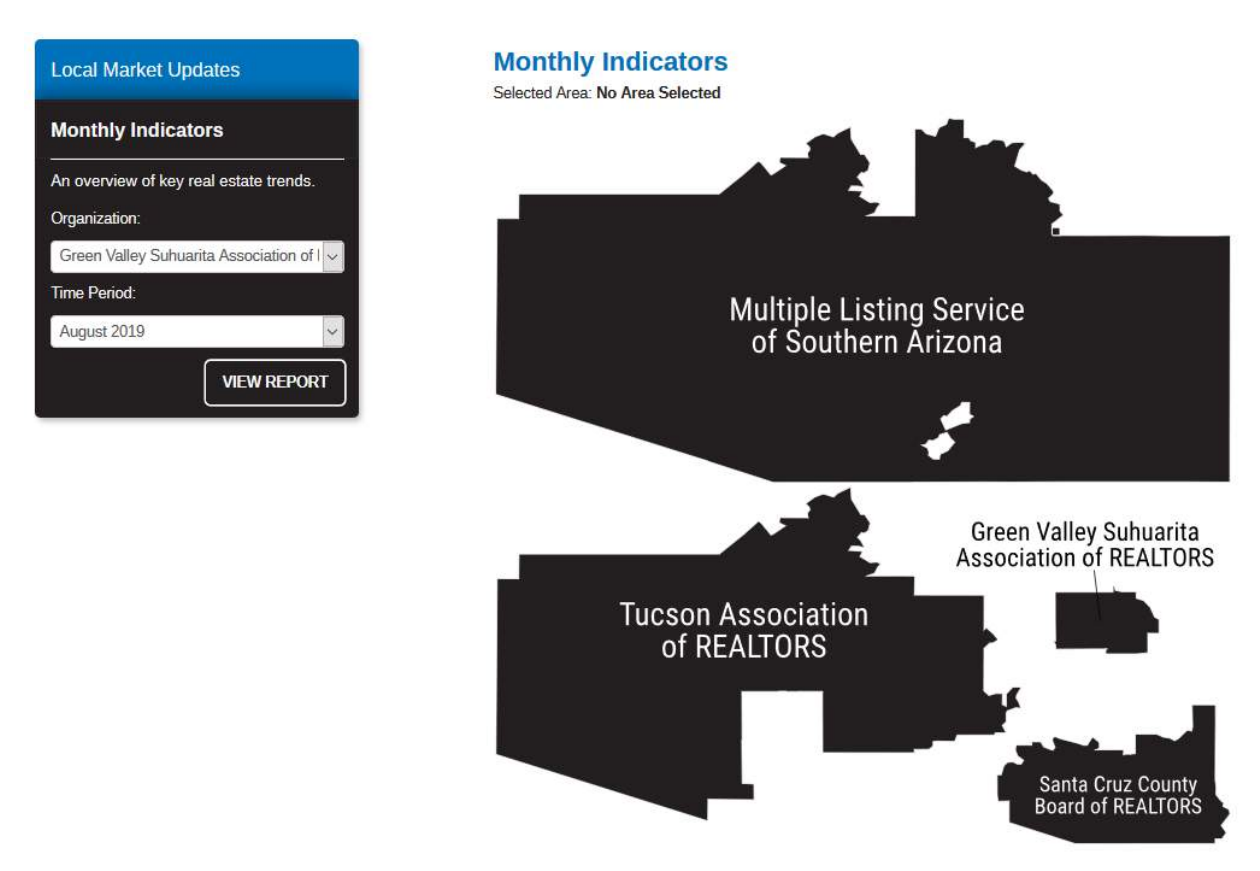

#### **Tucson - Northwest**

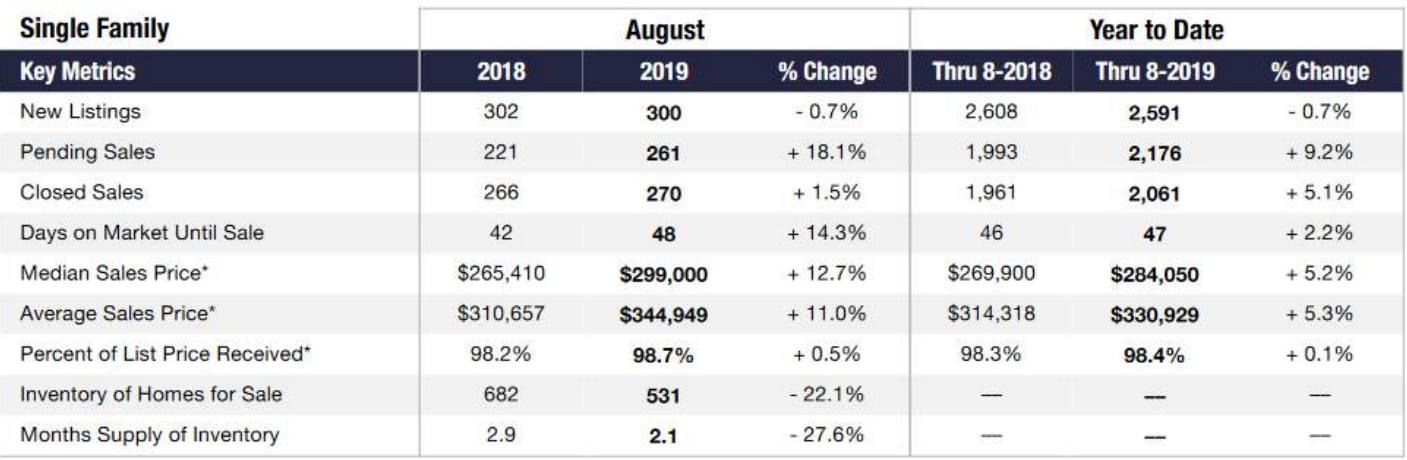

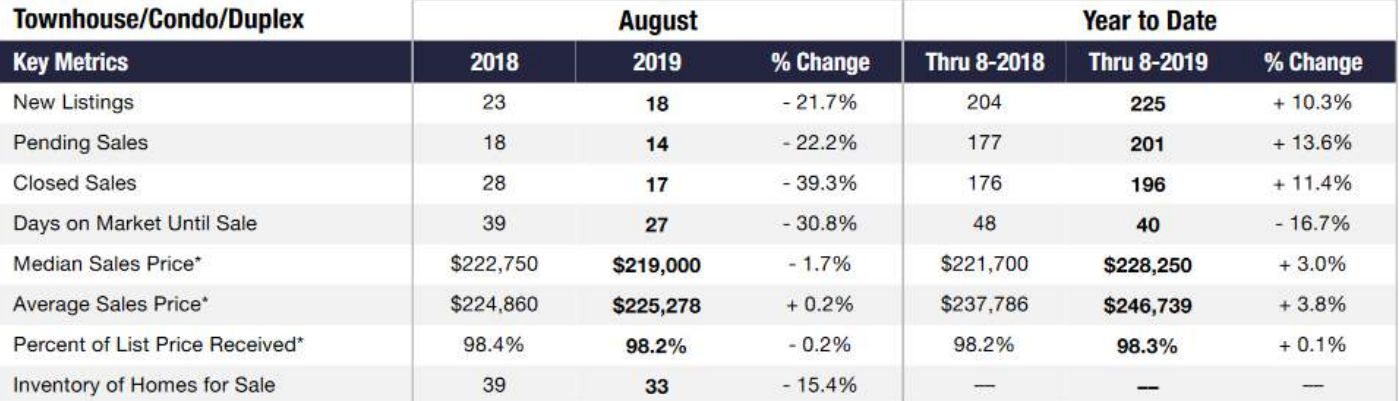

#### **Monthly Indicators**

#### MULTIPLE LISTING SERVICE OF **MLSSAZ** SOUTHERN ARIZONA

#### August 2019

As the summer draws to a close, multiple opposing factors and trends are competing to define the direction of the real estate market. After the Federal Reserve lowered its benchmark interest rate on July 31, 30-year mortgage rates continued to decline, approaching all-time lows last seen in 2016. Yet most experts agree these reductions are unlikely to bring sufficient relief, at least in the short term, for first-time home buyers. The lack of affordable inventory and the persistence of historically high housing prices continue to affect the housing market, leading to lower-than-expected existing home sales at the national level.

New Listings decreased 8.0 percent for Single Family and 21.0 percent for Townhouse/Condo. Pending Sales increased 12.3 percent for Single Family but decreased 21.0 percent for Townhouse/Condo. Inventory decreased 19.4 percent for Single Family and 16.6 percent for Townhouse/Condo.

Median Sales Price increased 6.1 percent to \$239,000 for Single Family and 6.6 percent to \$169,950 for Townhouse/Condo. Days on Market decreased 7.0 percent for Single Family and 31.6 percent for Townhouse/Condo. Months Supply of Inventory decreased 21.4 percent for Single Family and 7.1 percent for Townhouse/Condo.

As many homeowners refinanced their homes to take advantage of declining interest rates, consumer confidence in housing was reported to be at historically high levels. Even so, real estate professionals will need to monitor the market for signs of continued imbalances. Although the inventory of affordable homes at this point remains largely stable, it is stable at historically low levels, which may continue to push prices higher and affect potential buyers across the U.S.

#### **Quick Facts**

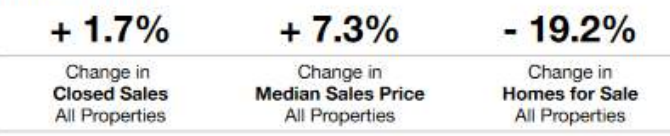

This report covers residential real estate activity in the Multiple Listing Service of Southern Arizona. Percent changes are calculated using rounded figures.

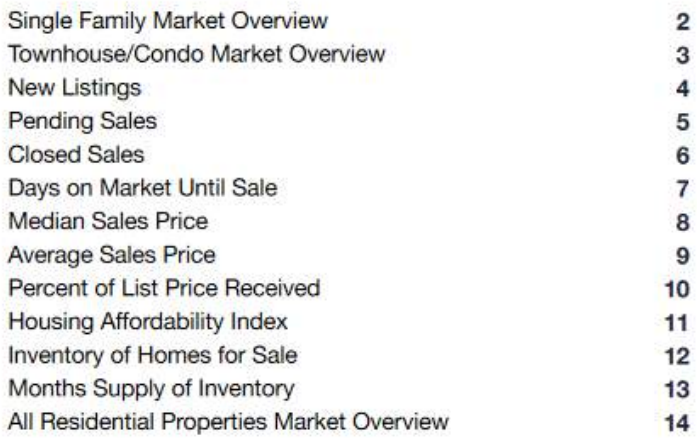

### **Key Principles to Remember When Looking at the Statistics**

Time Calculations:

1) 12 months" means Rolling 12 Months. Each data point is 12 months of activity. From any given month, go back 12 months and total it up. (Always begins in January of the year before)

2) Another option includes Monthly: Shows only a month of activity for each data point.

3) Year to Date, which shows activity from January to the current month for the 1 year choice. The 1 year will be shown in chart format only.

- 4)For the categories which have a choice: Average is recommended for large sample sizes and Median is recommended for small sample sizes.
- 5)When you chose Rolling 3 months, each data point will be 3 months.
- 6)If you are unsure—choose print and view the PDF—each graph will be labeled on the bottom

#### **\*Data is updated on approximately the 6th of the month.**

\*It is a national data base—be specific with city or subdivision and the state abbreviation.

FAQ:

How are co-listings and co-sales handled?

Each co-agent is given .5 units and half the dollar volume for each side.